# **486~VAC-V**

## **MAIN BOARD USER'S MANUAL**

DOC. No. : 12529 REVISION : Al DATE : November 1993

## **Table of Contents**

## **Chapter 1 Overview**

.....  $\ddot{\phantom{a}}$   $\cdots$ 

-------------

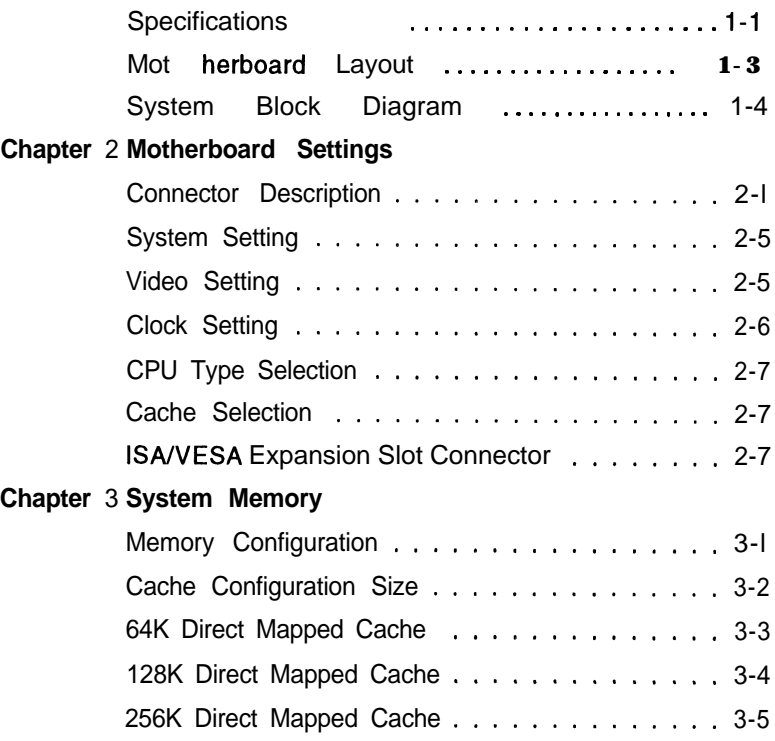

## **Chapter 4 Award BIOS Setup**

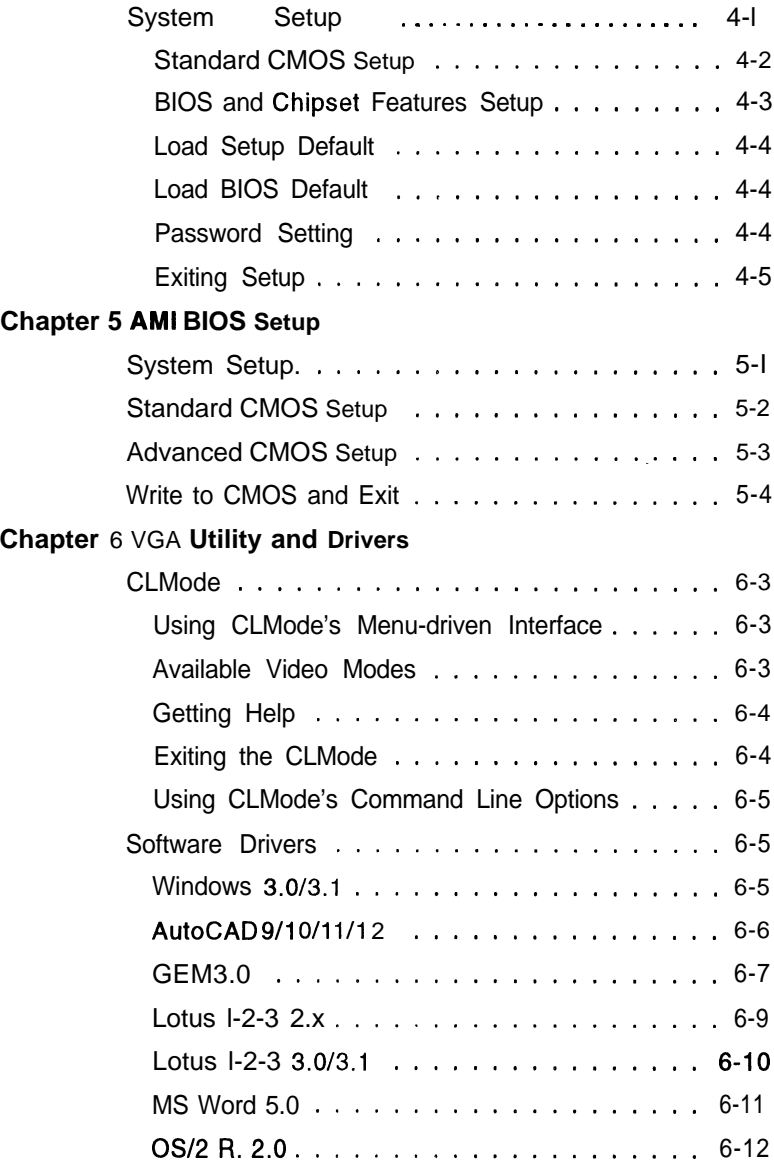

*~~\_u\_\_\_\_\_\_.I\_\_I\_-----.---~-~-~~.~.--*

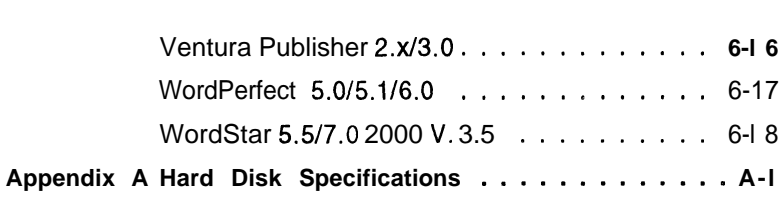

## **List of Figures**

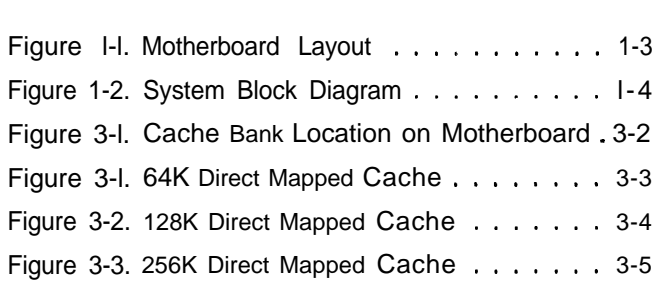

## **List of Tables**

...........................

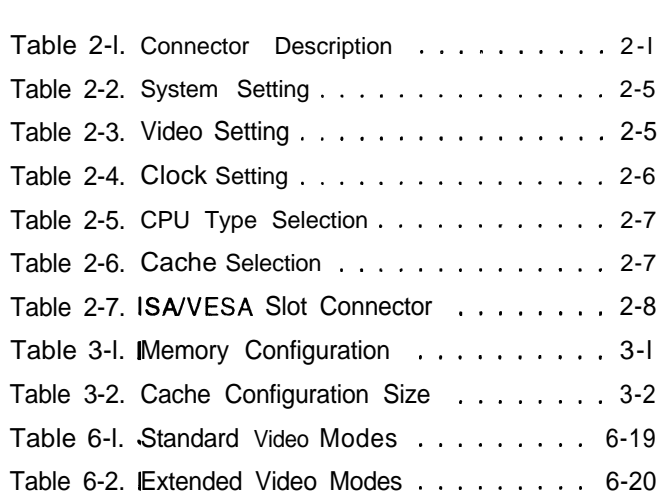

## Chapter 1 **Overview**

The 486~VAC-V is a high-performance All-in-One motherboard offering outstanding features and performance for building advanced personal computers or workstations. Based on ISA/VESA BUS architecture, this multi-function board includes built-in IDE and FDC interfaces. The on-board Cirrus Logic VGA controller is directly linked to the Local BUS, providing enhanced video performance and Windows acceleration functions.

#### **Specifications**

The 486-VAC-V motherboard comes with the following features:

- $\bullet$ Intel 80486SX/DX/DX2™ and Intel 80487SX™ CPU in POFP and PGA packages.
- VIA VT82C481™ and VT82C495™ PC/AT Chipset
- $\bullet$ Supports **O/64/1** 28/256K direct-mapped write-back cache memory.
- $\bullet$ Supports 1 to 64MB DRAM memory; page mode DRAM operation.
- 0 Shadow RAM.
- 0 IMB BIOS.
- One 16-bit ISA expansion slot.
- $\bullet$ One VESA expansion slot.
- $\bullet$ Real time clock/calendar.
- 0 Built-in SMC651™ for IDE HDD and FDD interface.
- Built-in PDC20230™ local IDE interface.
- **Two** serial ports and one parallel port.
- **•** PS/2 mouse and keyboard connector.
- Built-in Cirrus GD5426™ or GD5428™ VGA with 1 or 2MB Video RAM on board.
- LPM-size board.

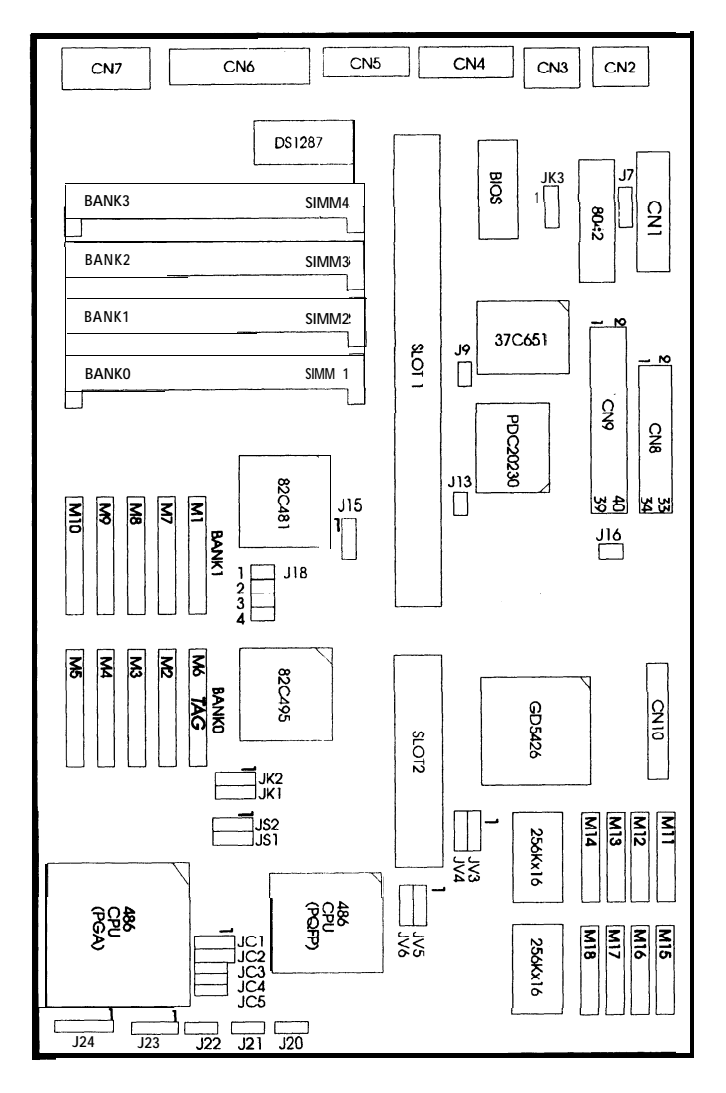

*Figure I* - 7. *Motherboard Layout*

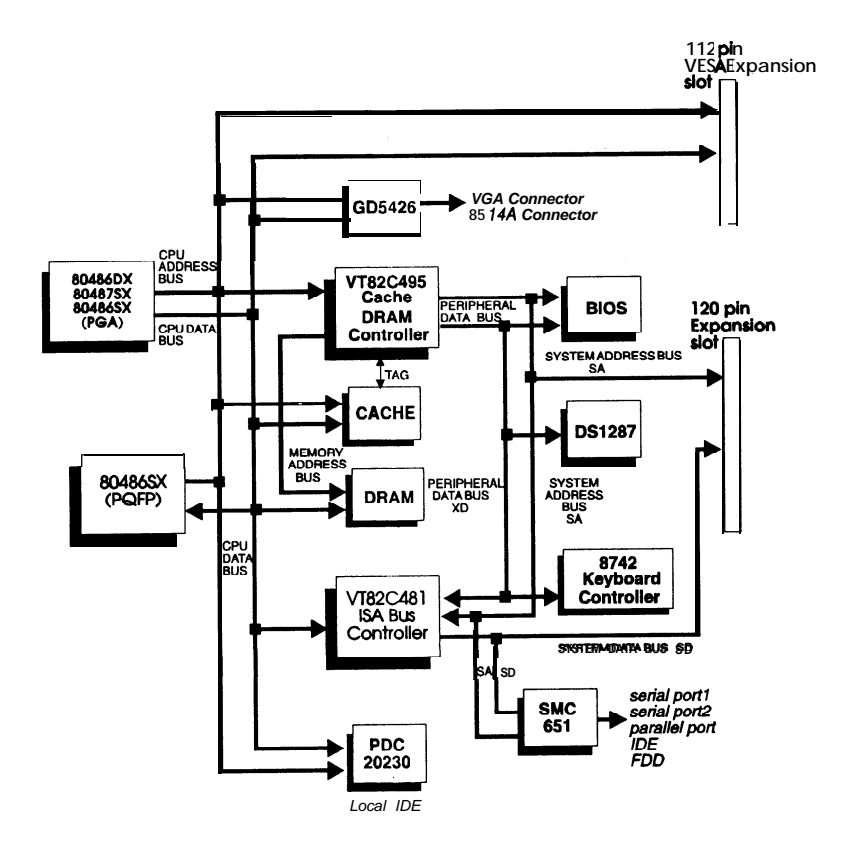

*Figure I-2. System Block Diagram*

## Chapter 2 **Motherboard Settings**

| Connector                  | Pin Out                                                   | <b>Signal Name</b>                                                                                                    |
|----------------------------|-----------------------------------------------------------|----------------------------------------------------------------------------------------------------|
| $CN1 -$<br>Power connector | $\frac{2}{3}$<br>4<br>$5 - 8$<br>9<br>$10 - 12$           | Power go<br>$+5V$<br>$+12V$<br>$-12v$<br>Ground<br>$-5v$<br>$+5V$                                                                                                    |
| $CN2 -$<br>PS/2 Keyboard   | 2<br>3<br>4<br>5<br>6                                     | Keyboard data<br><b>NC</b><br>Ground<br>VCC<br>Keyboard clock<br><b>NC</b>                                                                                                |
| $CN3 -$<br>PS/2 Mouse      | 1<br>$\begin{array}{c} 2 \\ 3 \\ 4 \end{array}$<br>5<br>6 | Mouse data<br>NC.<br>Ground<br>VCC<br>Mouse clock<br>Ground                                                                                                    |
| $CN4$ .<br>Serial Port1    | 234567<br>8<br>9                                          | Data carrier detect<br>Receive data<br>Transmit data<br>Data transmit ready<br>Ground<br>Ready to receive data<br>Request to send data<br>Clear to send<br>Ring indicator |
| $CN5 -$<br>Serial Port 2   | 1<br>234567<br>8<br>9                                     | Data carrier detect<br>Receive data<br>Transmit data<br>Data transmit ready<br>Ground<br>Ready to receive data<br>Request to send data<br>Clear to send<br>Ring indicator |

*Table 2- I, Connector Description*

| <b>Connector</b>         | Pin Out                                                                                                    | <b>Signal Name</b>                                                                                                    |  |  |  |
|--------------------------|----------------------------------------------------------------------------------------------------|----------------------------------------------------------------------------------------------------|--|--|--|
| $CN6$ .<br>Parallel port | 1<br>234567<br>8<br>9<br>10<br>11<br>12<br>13<br>14<br>15<br>16<br>17<br>18-25                                                                                                    | LPT strobe.<br>LPT DO<br>LPT <sub>D1</sub><br>LPT <sub>D2</sub><br>LPT <sub>D3</sub><br>LPT <sub>D4</sub><br>LPT D5<br>LPT <sub>D6</sub><br>LPT D7<br>LPT acknowledge<br>LPT busy<br>Paper end<br>Selected status<br>Auto line feed<br>LPT error<br>Initiate printer<br>Select printer<br>Ground    |  |  |  |
| $CN7 -$<br>VGA Connector | 1<br>$\overline{2}$<br>3<br>4<br>$5 - 8$<br>9<br>10<br>$11-12$<br>13<br>14<br>15                                                                                                    | Red<br>Green<br><b>Blue</b><br>NC.<br>Ground<br>NC.<br>Ground<br>NC.<br>Horizontal sync<br>Vertical sync<br>ΝC                                                                                                    |  |  |  |
| $CN8 -$<br>FDD Connector | $\overline{\mathbf{c}}$<br>$\overline{4}$<br>6<br>8<br>10<br>1<br>2<br>14<br>16<br>18<br>20<br>22<br>24<br>26<br>28<br>30<br>32<br>34<br>1,3,5,7,9,11,<br>13, 15, 17, 19,<br>21,23,25,27,<br>29,31,33 | Density selection<br>ΝC<br><b>NC</b><br>Index detection<br>Select motor A<br>$\overline{ }$<br>Select drive B<br>Select drive A<br>Select motor B<br>Direction control<br>Step pulse<br>Write data<br>Write enable<br>Track 0<br>Write protect<br>Read data<br>Head select<br>Disk change<br>Ground |  |  |  |

*Table 2- I. Connector Description (Continued)*  $\frac{1}{2}$ 

| <b>Connector</b>     | Pin Out                 | <b>Signal Name</b>            |  |  |  |
|----------------------|-------------------------|-------------------------------|--|--|--|
| CN9-                 | $\mathbf{1}$            | Reset hard disk               |  |  |  |
| <b>IDE</b> Connector | $\overline{\mathbf{2}}$ | Ground                        |  |  |  |
|                      | 3                       | HDD7                          |  |  |  |
|                      | 4                       | HDD8                          |  |  |  |
|                      | 5                       | HDD6                          |  |  |  |
|                      | 6                       | HDD9                          |  |  |  |
|                      | 7                       | HDD5                          |  |  |  |
|                      | 8                       | HDD10                         |  |  |  |
|                      | 9                       | HDD4                          |  |  |  |
|                      | 10                      | HDD11                         |  |  |  |
|                      | 11                      | HDD3                          |  |  |  |
|                      | 12                      | HDD12                         |  |  |  |
|                      | 13                      | HDD <sub>2</sub>              |  |  |  |
|                      | 14                      | HDD13                         |  |  |  |
|                      | 15                      | HDD1                          |  |  |  |
|                      | 16                      | HDD14                         |  |  |  |
|                      | 17                      | HDD6                          |  |  |  |
|                      | 18                      | HDD15                         |  |  |  |
|                      | 19                      | Ground                        |  |  |  |
|                      | $20 - 21$               | <b>NC</b>                     |  |  |  |
|                      | 22                      | Ground                        |  |  |  |
|                      | 23                      | HD I/O write                  |  |  |  |
|                      | 24                      | Ground                        |  |  |  |
|                      | 25                      | HD I/O read                   |  |  |  |
|                      | 26                      | Ground                        |  |  |  |
|                      | 27                      | <b>IOCHRDY</b>                |  |  |  |
|                      | 28                      | HD address latch              |  |  |  |
|                      | 29                      | <b>NC</b>                     |  |  |  |
|                      | 30                      | Ground                        |  |  |  |
|                      | 31                      | <b>IRQ14</b>                  |  |  |  |
|                      | 32                      | <b>IOCS16</b>                 |  |  |  |
|                      | 33                      | HD AI                         |  |  |  |
|                      | 34                      | <b>NC</b>                     |  |  |  |
|                      | 35                      | HD AO                         |  |  |  |
|                      | 36                      | HDA <sub>2</sub>              |  |  |  |
|                      | 37                      | HD chip select 0              |  |  |  |
|                      |                         |                               |  |  |  |
|                      | 38<br>39                | HD chip select 1<br>HD active |  |  |  |
|                      |                         |                               |  |  |  |
|                      | 40                      | Ground                        |  |  |  |

*Table 2- 1. Connector Description (Continued)*

 $1.1.1.1$ 

| Connector                                                                    | Pin Out                                                                                               | <b>Signal Name</b>                                                                                                    |  |  |  |  |
|------------------------------------------------------------------------------|----------------------------------------------------------------------------------------------------|----------------------------------------------------------------------------------------------------|--|--|--|--|
| CN <sub>10</sub> -<br>8514A Connector 2,4,6,16,18,                           | 20,22,25                                                                                              | VP <sub>0</sub><br>Ground                                                                                                    |  |  |  |  |
|                                                                              | 3<br>5<br>7<br>$\dot{8}$<br>9<br>10<br>11<br>12<br>13<br>14<br>15<br>17<br>19<br>21<br>23<br>24<br>26 | VP <sub>1</sub><br>VP <sub>2</sub><br>VP <sub>3</sub><br>Enable video data<br>VP4<br>Enable sync signal<br>VP <sub>5</sub><br>Enable video dot clock<br>VP <sub>6</sub><br><b>NC</b><br>VP7<br>Video dot clock<br>Banking<br>Horizontal sync<br>Vertical sync<br>ΝC<br><b>NC</b> |  |  |  |  |
| J13<br>HDD LED                                                               | 1<br>$\overline{2}$                                                                                   | HDD Signal<br>Ground                                                                                                    |  |  |  |  |
| J20<br>Turbo LED                                                             | 1<br>2                                                                                                | $LED -$<br>$LED +$                                                                                                    |  |  |  |  |
| J21<br>Turbo Switch                                                          | 1<br>$\overline{2}$                                                                                   | Ground<br>Turbo signal                                                                                                    |  |  |  |  |
| J22<br>Reset Switch                                                          | 1<br>$\overline{2}$                                                                                   | Ground<br>Reset signal                                                                                                    |  |  |  |  |
| J23<br>1<br>$\frac{2}{3}$<br>Speaker<br>Connector<br>$\overline{\mathbf{4}}$ |                                                                                                    | Speaker signal<br><b>NC</b><br>Ground<br><b>VCC</b>                                                                                                    |  |  |  |  |
| J24<br>Power LED &<br>Key lock                                               | 1, 2<br>3<br>$\frac{4}{5}$                                                                            | Power LED<br>Ground<br>Keyboard clock<br>Ground                                                                                                    |  |  |  |  |

*Table 2- 1. Connector Description (Continued)*

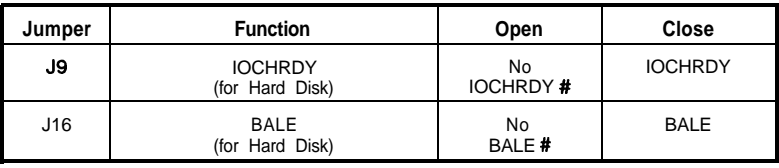

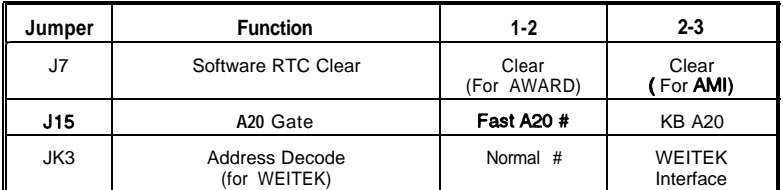

*TABLE NOTE: # Default*

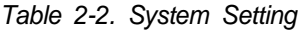

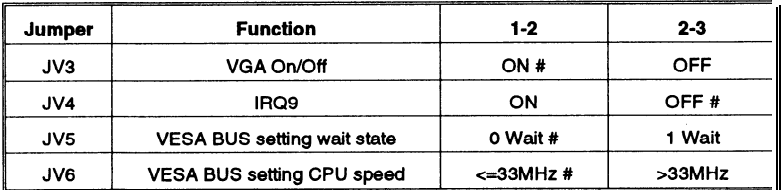

*TABLE NOTE: # Default*

*Table 2-3. Video Setting*

NOTE: To upgrade display memory to ZMB, install 8 pieces of DIP 44256-70 DRAM at Ml 1 to M18.

|             |          | J18           |                     | <b>IMI 425</b> |  |
|-------------|----------|---------------|---------------------|----------------|--|
| $1 - 2$     | $3 - 4$  | $5-6$         | $7 - 8$             | Clock (MHz)    |  |
| $0 (short)$ | $\bf{0}$ | 0             | $\mathbf 0$         | 24             |  |
| $1$ (open)  | $\bf{0}$ | 0             | 0                   | 32             |  |
| 0           |          | 0             | $\bf{0}$            | 40             |  |
|             |          | $\mathbf 0$   | 0                   | 50             |  |
| $\bf{0}$    | 0        |               | $\mathbf 0$         | 80             |  |
| 1           | 0        |               | $\bf{0}$            | 66.6           |  |
| $\bf{0}$    |          | 1             | $\mathbf 0$         | 66.6<br>Ī      |  |
|             | 1        | 1             | $\mathbf 0$         | <b>Test</b>    |  |
| 0           | 0        | 0             | 1                   | 12             |  |
| 1           | $\bf{0}$ | $\bf{0}$<br>٠ | 1                   | ${\bf 16}$     |  |
| 0           | 1        | 0             |                     | 20             |  |
| 1           | 1        | 0             | 1                   | 25             |  |
| 0           | 0        | 1             | 1                   | 40             |  |
|             | $\bf{0}$ |               | 1                   | 50             |  |
| $\bf{0}$    |          |               | 33.3 (Default)<br>1 |                |  |
|             |          |               | 1                   | PW_DN          |  |

*Table 2-4. Clock Setting*

معمد

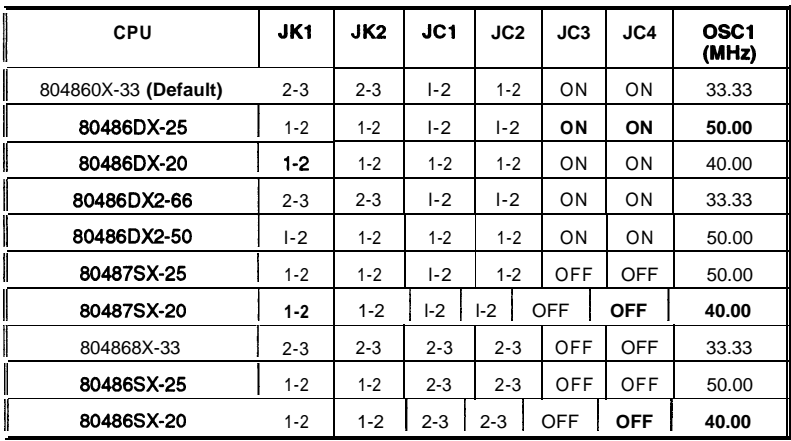

| JC5           | ON                   | OFF         |  |
|---------------|----------------------|-------------|--|
| (CPU Package) | <b>PGA</b> (default) | <b>PQFP</b> |  |

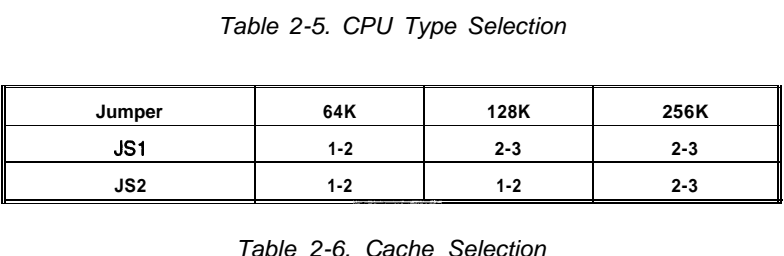

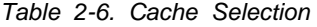

### **ISA/VESA Expansion Slot Connector**

The motherboard provides one ISA/VESA expansion slot connector. The following list gives a detailed arrangment and pin outs of this slot. 'Side A" of the connector are the component pin outs on the board. "Side B" of the connector are the solder pin outs on the board.

| Connector         |                       | Side A . pins and pin outs         |                 | Side B - pins and pin outs     |
|-------------------|-----------------------|------------------------------------|-----------------|--------------------------------|
| SLOT <sub>1</sub> | 01                    | +12V                               | 01              | +12V                           |
|                   | 02                    | Ground                             | 02              | +5V<br>Ground                  |
|                   | 03<br>Ò4              | Ground<br>IOCHCK#                  | 03<br>04        | Ground                         |
|                   | 05                    |                                    | 05              | RES_DRV                        |
|                   | 06                    | SD7<br>SD6                         | 06              | +5V                            |
|                   | 07<br>08              | SD <sub>5</sub>                    | 07<br>08        | IRQ9<br>- 5V                   |
|                   | 09                    | SD <sub>4</sub><br>SD <sub>3</sub> | 09              | DREQ2                          |
|                   | 10                    | SD2                                | 10              | $-120$<br>ows#                 |
|                   | 11<br>12              | SD <sub>1</sub><br>ŠD0             | 11<br>12        | +12V                           |
|                   | 13                    | IOCHRDY                            | 13              | Ground                         |
|                   | 14                    | AEN                                | 14              | SMEMW#                         |
|                   | 15<br>16              | LA 19<br>LA18                      | 15<br>16        | SMEMR#<br>IOW#                 |
|                   | 17                    | <b>LA77</b>                        | 17              | IOR#                           |
|                   | 18                    | <b>LA76</b>                        | 18              | DACK3#                         |
|                   | 19<br>20              | SA15<br><b>SA14</b>                | 19<br>2Ŏ        | DREQ3<br>DACK1#                |
|                   | 21                    | SA13                               |                 | DREQ1                          |
|                   | 22                    | <b>SA12</b>                        | $\frac{21}{22}$ | REFRESH#                       |
|                   | 23                    | <b>SA77</b><br><b>SA10</b>         | 23<br>24        | SYS_CLK                        |
|                   | 24<br>25              | SA9                                | 25              | IRO7<br>IRO6                   |
|                   | 26<br>27              | SA8                                | 26              | IRQ5                           |
|                   |                       | SA7<br>SA6                         | 27<br>28        | $-$ IRQ4<br>IRQ3               |
|                   | 28<br>$\overline{29}$ | SA <sub>5</sub>                    | 29              | DACK2#                         |
|                   | $\overline{30}$       | SA4                                | 30              | тс                             |
|                   | 31                    | SA3<br>SA2                         | 31              | <b>BALE</b><br>+5V             |
|                   | 32<br>33              | SA <sub>1</sub>                    | 32<br>33        | osc                            |
|                   | 34                    | SAO                                | 34              | Ground                         |
|                   | 35                    | Ground                             | 35<br>36        | Ground<br>$-5V$                |
|                   | $\frac{36}{37}$       | Ground<br>+5V                      | 37              | +5V                            |
|                   | 38                    | SBHE#                              | 38              | MEMCS16#                       |
|                   | 39<br>40              | LA23<br>LA22                       | 39<br>40        | <b>IOCS16#</b><br><b>IRQ10</b> |
|                   | 41                    | L A21                              | 41              | <b>IRQ11</b>                   |
|                   | $\frac{42}{43}$       | LA20                               | 42              | IRQ12                          |
|                   |                       | LA19<br>LA18                       | 43<br>44        | <b>IRQ15</b><br><b>IRQ14</b>   |
|                   | 44<br>45              | LA17                               | 45              | DACK0#                         |
|                   | 46                    | MÉMR#<br>MEMW#                     | 46              | DREQ0                          |
|                   | 47                    | SD8                                | 47<br>48        | DACK5#<br>DREQ5                |
|                   | 48<br>49              |                                    |                 | DACK6#                         |
|                   | 50                    | SD9<br>SD10                        | 49<br>50        | <b>DREQ6</b>                   |
|                   | 51                    | SD <sub>11</sub><br>SD12           | 51<br>52        | DACK7#<br>DREQ7                |
|                   | 52<br>53              | SD13                               | 53              | +5V                            |
|                   | 54                    | SD 14                              | 54              | <b>MASTER#</b>                 |
|                   | 55<br>56              | SD15<br>Ground                     | 55<br>56        | Ground<br>Ground               |
|                   | 57                    | Ground                             | 57              | Ground                         |
|                   | 58                    | Ground                             | 58              | +5V                            |
|                   | 59                    | *LDEV1#                            | 59              | *LREQ1#                        |
|                   | 60                    | GNT1#                              | 60              | NC                             |
|                   |                       |                                    |                 |                                |

Table 2-7. ISA/VESA Slot Connector

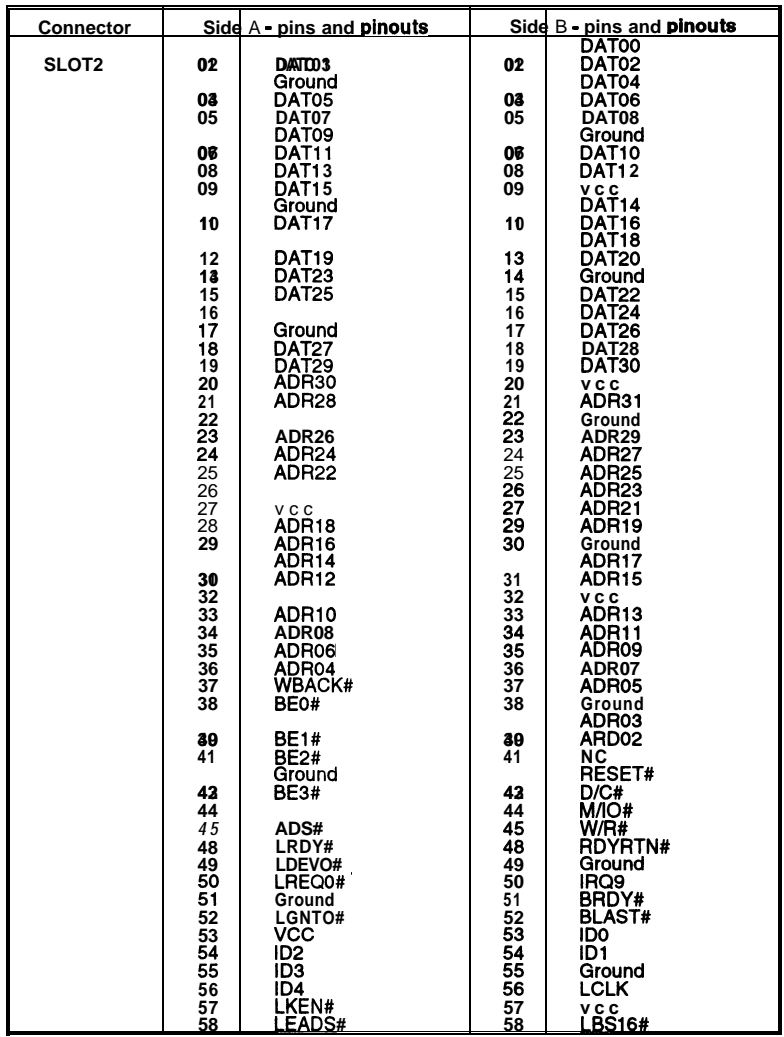

**NOTE:** The 120-pin slot connector pinout has been modified. If it is used with a standard 120-pin slot card, it may not work properly.

*Table 2-7. ISANESA Slot Connector (Continued)*

## Chapter 3 **System Memory**

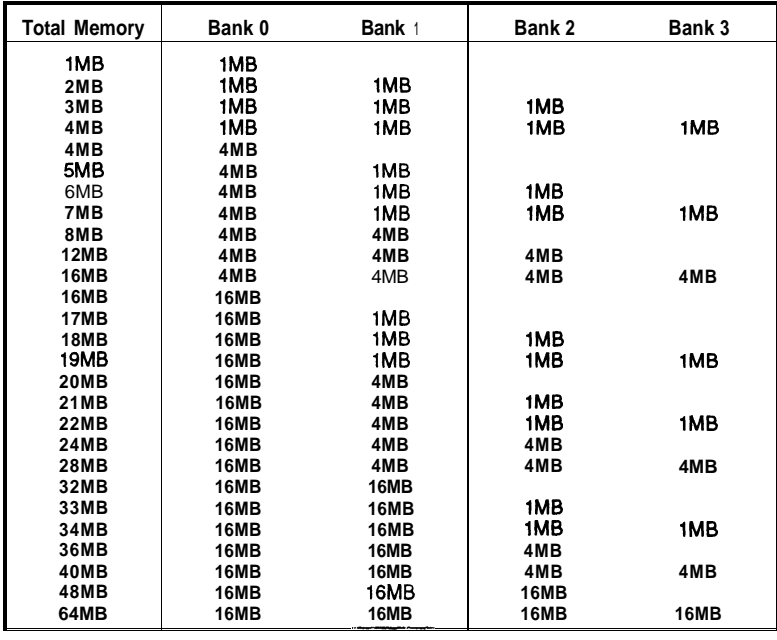

*Table 3- I. Memory Configuration*

**NOTE:** All memory banks use the 72-pin memory modules.

|                  | 64K    | 128K   | 256K   |
|------------------|--------|--------|--------|
| <b>ALTER RAM</b> | 8K x 8 | 8K x 8 | 32Kx 8 |
| <b>TAG RAM</b>   | 8K x 8 | 8K x 8 | 32Kx 8 |
| <b>DATA RAM</b>  | 8K x 8 | 32Kx 8 | 32Kx 8 |

*Table 3-2. Cache Configuration Size*

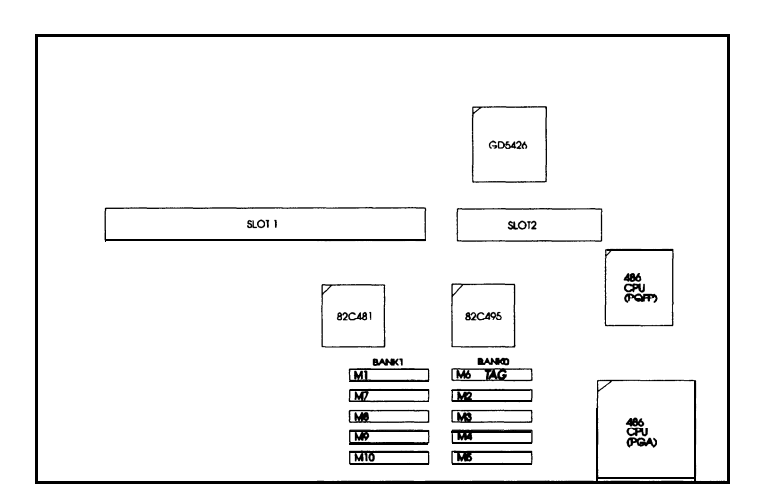

*Figure 3-l. Cache Bank Location on the Motherboard*

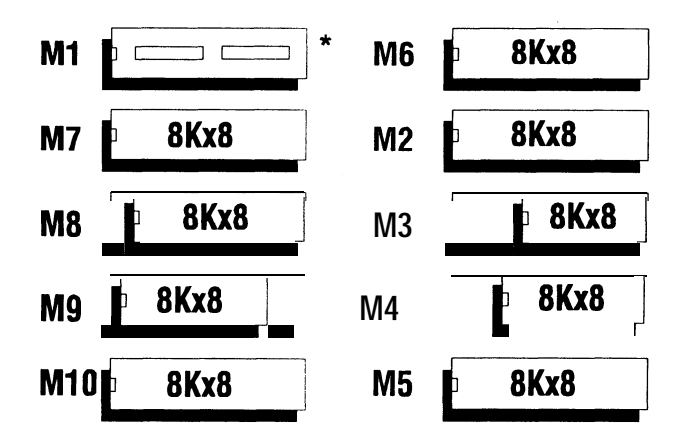

*Figure 3-2. 64K Direct Mapped Cache*

**NOTE: 64K** Direct Mapped Cache option is achieved by installing eight *8Kx8* SRAM (DATA RAM) DIPS at M2 to M5 and M7 to MIO, and one 8Kx8 SRAM (TAG RAM 28 pin) at M6.

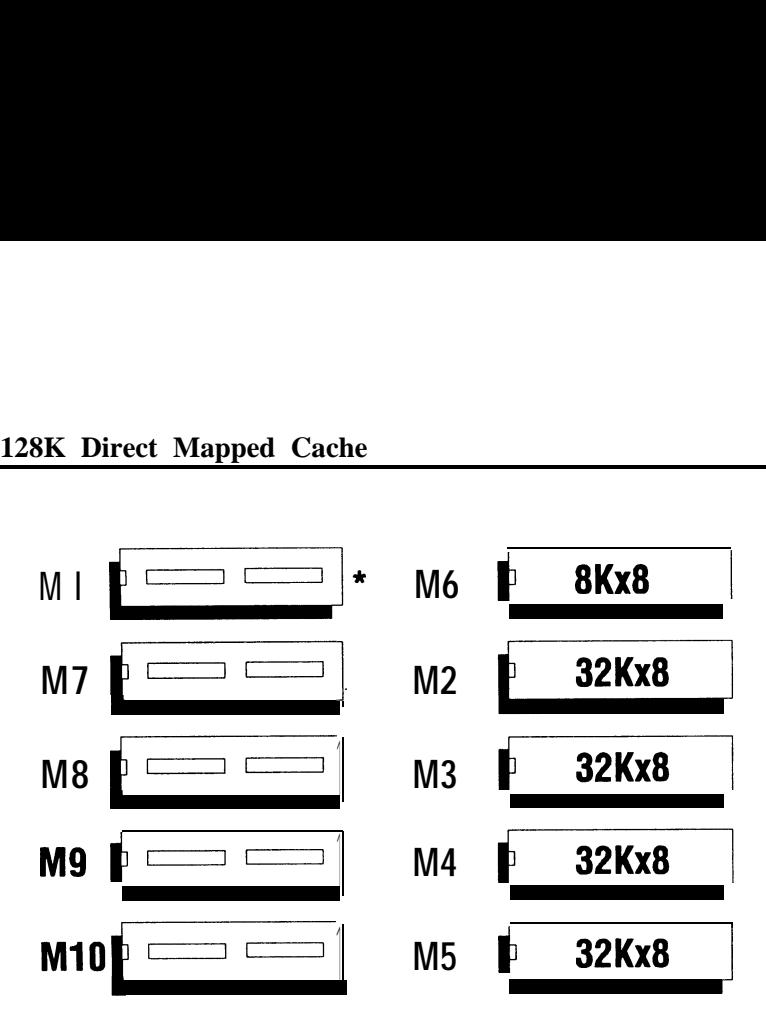

*Figure 3-3. 128K Direct Mapped Cache*

NOTE: 128K Direct Mapped Cache option is achieved by installing four 32Kx8 SRAM (DATA RAM) DIPS at M2 to M5 and one 8Kx8 SRAM (TAG RAM 28 pin at M6.

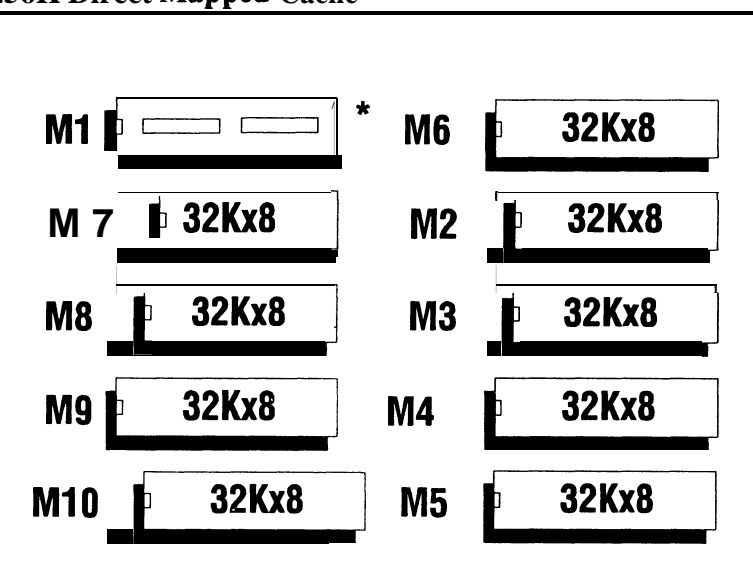

*Figure* 3-4. 256K *Direct Mapped Cache*

**NOTE: 256K** Direct Mapped Cache option is achieved by installing eight 32Kx8 SRAM (DATA RAM) DIPS at M2 to M5 and M7 to MIO, and one 32Kx8 SRAM (TAG RAM 28 pin) at M6.

**- THIS PAGE INTENTIONALLY LEFT BLANK -**

## Chapter 4 **Award BIOS Setup**

#### **System Setup**

A SETUP program, builtinto the system BIOS, is stored in the CMOS RAM that allows the configuration settings to be changed. This program is executed when:

- User changes system configuration.
- User changes system backup battery.
- System detects a configuration error and asks the user to run the SETUP program.

After power-on RAM testing, the message below appears:

"TO ENTER **SETUP** BEFORE BOOT, PRESS CTRL-ALT-ESC" or **<DEL>** key.

Press "CTRL+ALT+ESC"or **<DEL>** to run SETUP. The screen below appears:

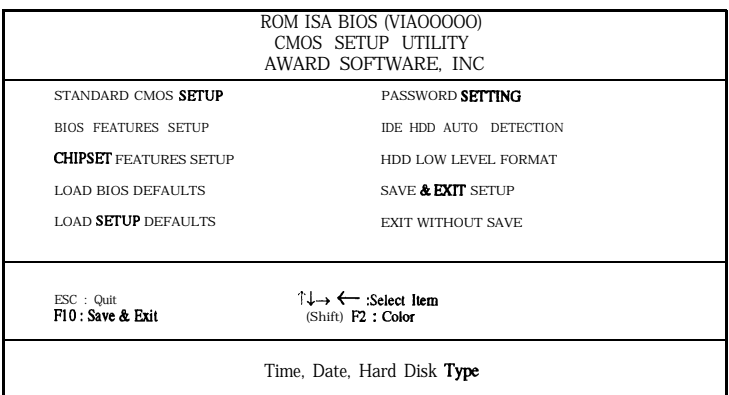

Use  $\uparrow$  or  $\downarrow$  or  $\rightarrow$  or  $\leftarrow$  key to select and press "ENTER" to run your selection.

## **Standard CMOS Setup**

The Standard CMOS SETUP has 10 items for setting. Each item may have one or more option settings. Move cursor to the desired item for setting. Use the "PgUp",or "PgDn" keys to see the options available for the highlighted item.

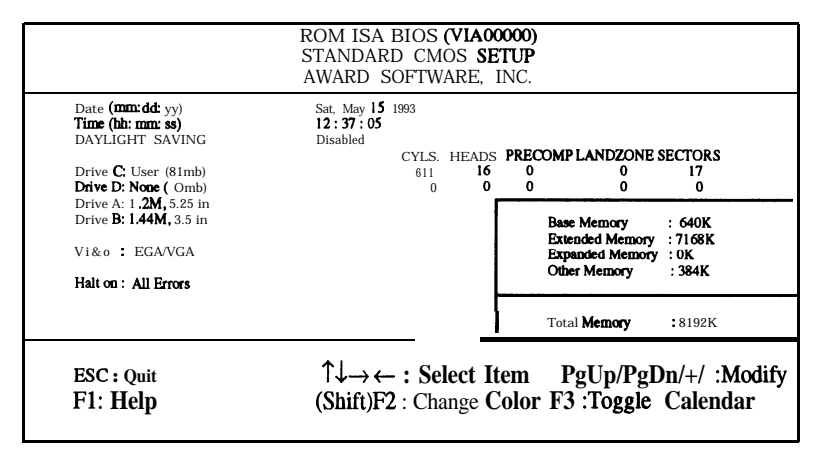

The Standard CMOS SETUP screen is displayed above. System BIOS automatically detects memory size, thus no changes are necessary. Press "F3" to show the calendar.

#### **Daylight Saving**

When enabled, this field allows user to set the clock one hour in advance. When disabled, it subtracts one hour from standard time. After the changes are made, 'press "ESC" to return to main menu.

#### **BIOS and Chipset Features Setup**

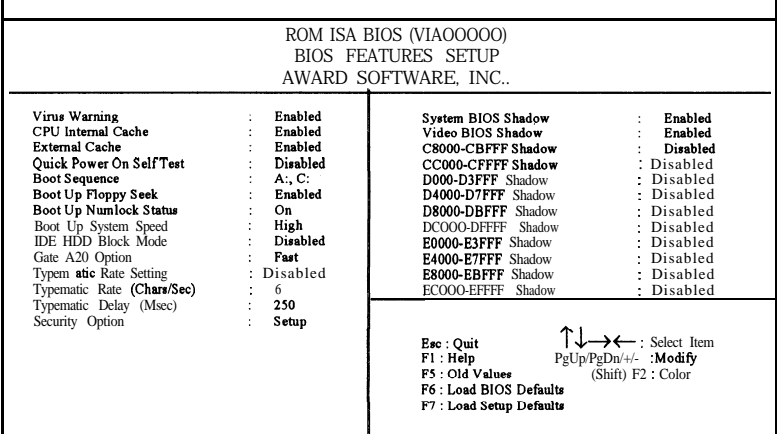

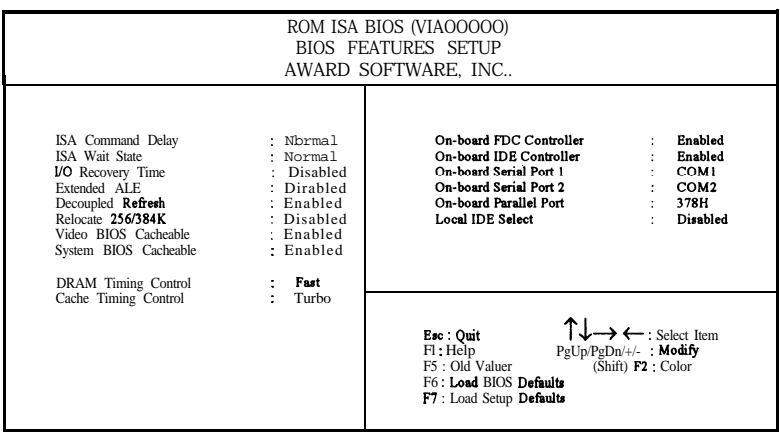

**NOTE** : **Users are not encouraged to run the BIOS and Chipset Features Setup items. Your system should have been fine-tuned before shipping. Improper Setup may cause system to fail. Consult dealer before making any changes. Default values of the various Setup items on this chapter may not necessarily be the same ones shown on your screen.**

#### **Load Setup Default**

Selecting this field loads the factory defaults for BIOS and CHIPSET FEATURE which the system automatically detects.

#### **Load BIOS Default**

BIOS defaults contain the most appropriate values of the system parameter that allows minimum system performance. The OEM manufacturer may change the defaults through MODBIN before the binary image burns into the ROM.

#### **Password Setting**

Seiect this function to create a password. Type your password up to eight characters and press **"Enter". You** will be asked to confirm the password. Type the password again and press **"Enter". You** may also press **"Esc"** to abort the selection and not enter a password. To disable your password, press **"Enter"** when you are prompted to enter password. A message appears, confirming the password has been disabled. When the password is disabled, the system boots and you can enter SETUP freely.

#### **Security Option**

If you select **System** under this field, you will be prompted for the password every time system is rebooted or any time you try to enter SETUP. If you select **Setup, you** will be prompted only when you try to enter SETUP.

#### **Standard CMOS SETUP**

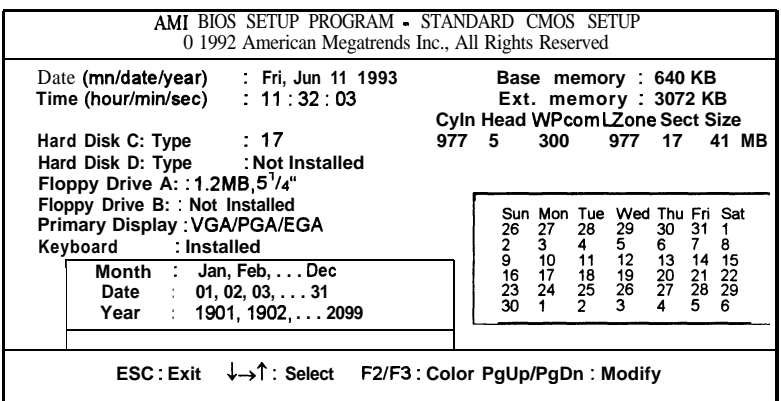

The standard CMOS SETUP screen is shown above. System BIOS automatically detects memory size, thus no changes are necessary. After the changes are made, press **"Esc"** to exit. The SETUP program is completely menu driven. Use the arrow keys to select an entry; **"PgUp/PgDn"** keys to change an entry; and "Esc" key to exit. Help messages are displayed in a window on the screen when Alt-Fl is pressed.

## Chapter 5 **AMI BIOS Setup**

#### **System Setup**

A SETUP program, built into the system BIOS, is stored in the CMOS RAM that allows the configuration settings to be changed. This program is executed when:

- User changes system configuration.
- User changes system backup battery.
- System detects a configuration error and asks the user to run the SETUP program.

After power-on RAM testing, the message below appears:

#### "Press <DEL> **if you want to run** SETUP."

Press "DEL" to run setup or do nothing to bypass. If the "DEL" key is pressed, the following screen is displayed:

> AM1 BIOS SETUP PROGRAM - BIOS SETUP UTILITIES 63 1992 American Megatreads Inc., **All Rights Reserved**

**STANDARD CMOS SETUP ADVANCED CMOS SETUP AUTO CONFIGURATION WITH BIOS DEFAULTS AUTO CONFIGURATION WITH POWER-ON DEFAULTS CHANGE PASSWORD AUTO DETECT HARD DISK HARD DISK UTILITY WRITE TO CMOS AND EXIT DO NOT WRITE TO CMOS AND EXIT**

**Load BIOS Setup Default Values for Advanced CMOS and Advanced CHIPSET Setup**

**ESC** : **Exit**  $\downarrow \rightarrow \uparrow$ **Sel F2/F3** : Color **F10** : Save & Exit

Use & and ? keys to select and press **"Enter"** to run your selection.

#### **Standard CMOS SETUP**

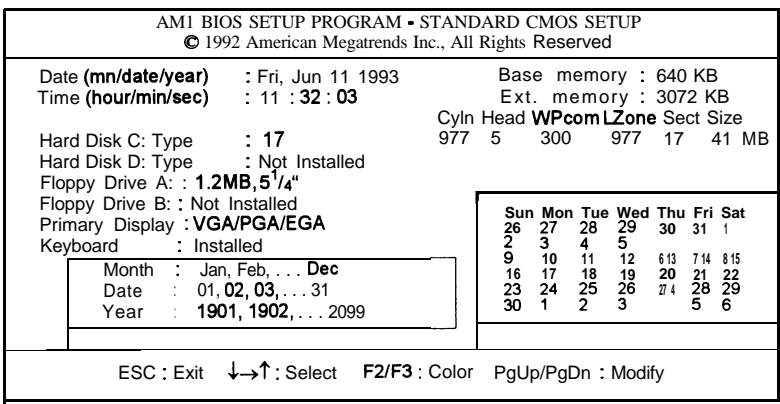

The standard CMOS SETUP screen is shown above. System BIOS automatically detects memory size, thus no changes are necessary. After the changes are made, press **"Esc"** to exit. The SETUP program is completely menu driven. Use the arrow keys to select an entry; **"PgUp/PgDn"** keys to change an entry; and **"Esc"** key to exit. Help messages are displayed in a window on the screen when Alt-Fl is pressed.

### Advanced **CMOS SETUP**

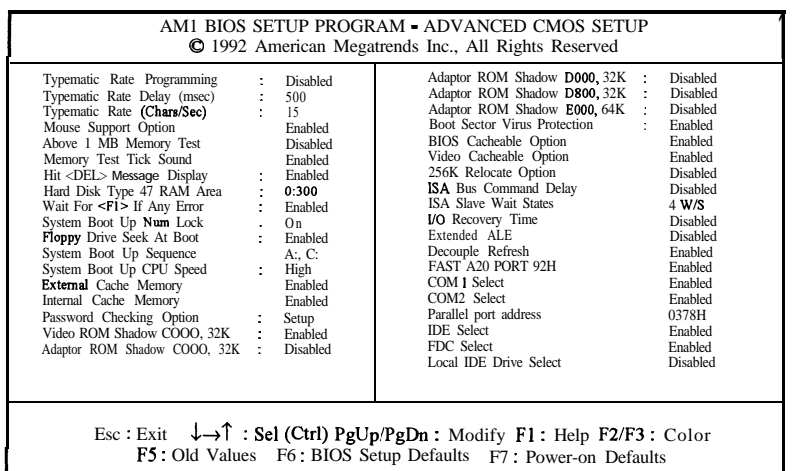

Moving around the Advanced CMOS Setup program shown above is similar to moving around Standard CMOS Setup. Users are not encouraged to run Advanced CMOS Setup program. Your system should have been fine-tuned before shipping. Improper setup may cause the system to fail, consult your dealer before making any changes.

**NOTE : Default values of the various Setup items on this chapter may not necessarily be the same ones shown on your screen.**

## Write to CMOS and Exit

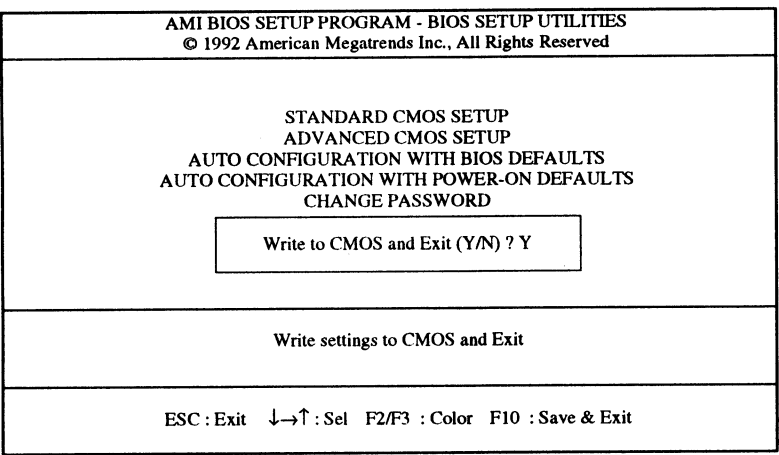

After making the necessary changes under SETUP, press<br>"Esc" to return to the main menu. Move cursor to "Write to<br>CMOS and Exit", and press "y" to change the CMOS SETUP.<br>If no changes were made, press "Esc" again and press retain the CMOS settings.

## Chapter 6 **UTILITY and DRIVERS**

The instructions in this chapter assume that you understand elementary concepts of MS-DOS. Before you attempt to install any drivers, you should know how to format a diskette, copy and delete files, and understand MS-DOS directory structure.

**You** should have made backup copies of the ori ginal diskettes and should be using the **backup** ones.

The 486.VAC-V supplies drivers for DOS and Windows-based programs. These drivers will help you utilize and enhance your system's video subsystem. Each drivers diskette contains a README file giving information on the diskette. Read the file first by using any word processor in the non-document or ASCII mode.

The installation utility is provided to facilitate the smooth installation of the display drivers. The installation program is menu-driven and allows you to select and install only those display drivers for software and application currently in use.

It is important to note that some display drivers need to have the associated vendor's application program already installed on the system prior to loading the VGA display drivers. In other cases, the loading of the display driver may be an integral part of the vendor's product installation process. Please review the driver product section below for specific instructions prior to running the installation program.

The VGA card is supplied with software drivers for the following application programs:

- . 3D Studio 1 .x/Z.0
- AutoCAD 9/10/11/12
- <sup>l</sup>AutoShade 1.x/2.0
- $\bullet$  AutoSketch  $3.x$
- $\epsilon$  Framework 2/3
- . GEM 3.0
- Lotus I-2-3 2.x/3.0/3.1
- MS Windows 3.0/3.1
- . **MS** Word 5.0
- <sup>l</sup> OS/2 R. 2.0
- <sup>l</sup> Ventura Publisher 2.x/3.0
- $WordPerfect$  5.0/5.1
- $WordStar 5.5/7.0$
- <sup>l</sup> WordStar 2000 **V.** 3.5

**The installation utility is located on the diskette labeled Disk 1. To install the desired display drivers and utility, insert the diskette into the A: drive and type**

#### **A : [Enter] INSTALL** : **[Enter]**

Follow the instructions on screen to install the listed display drivers. At any time you may press [Esc] to abort the installation process and go back to DOS. Selected drivers are simply copied to the specified disk and directory.

The Clmode utility allows the user to define the type of monitor attached and set the video modes supported by the VGA.

#### **Using Clmode's Menu-driven Interface**

At the DOS prompt type: CLMODE **[Enter]**

The main **popup** window consists of a number of buttons. Each button represents a different option or menu. The underlined letter of a button name specifies the hot key combination for that item. For example, press the [Alt] and the underlined letter keys simultaneously or just the underlined letter key to select an option.

**NOTE:** If you intend to use a mouse with Clmode, then a mouse driver should first be installed prior to running the Clmode utilitv.

#### **Available Video Modes**

Select the Video Mode button. The **Video Mode Preview** window displays all the modes supported according to the monitor type attached, and the amount of video memory present. This list of video modes tells you which are available in your current configuration for use with extended resolution drivers. To see what different video modes look like on your monitor, select the **Preview** button. After each test screen is displayed, press [Enter] or the left mouse button to see the next video mode. if you do not want to see any more video modes press [Esc] or the right mouse button will return you to the **Video Modes Preview** window.

The information in the main window displays the VGA controller type, the BIOS version number and the amount of video memory present.

## **Getting Help**

Clmode provides Help for the following items: Monitor Type, Video Mode Preview, Mouse, Keyboard and About Clmode. The Monitor Type help window explains the different capabilities of each monitor type. The Video Mode help window defines the information given in the Video Mode window. The Keyboard and Mouse help windows explain how to use the keyboard and the **mouse to make selections. The About window displays** the **copyright message and the Clmode version number.**

#### **Exiting the Clmode**

To exit Clmode at any time, choose any of the following:

- 0 Press [Alt] and [F4] keys simultaneously.
- $\bullet$ Click the left mouse button on the system button of the main window (i.e., The top left corner button of the window which is shown as a dot).
- Select the Exit button.

When the Clmode utility exits, the current video mode, monitor type, and VGA refresh rate will be displayed.

#### **Using Clmode's Command Line Options**

When command line options for CLMODE.EXE are given at the DOS prompt, the menu-driven windows will not be displayed. Instead, monitor type, video mode and refresh rate will be set at the DOS prompt. The command line options for CLMODE.EXE are:

**CLMODE [[modenumJ[+\*-]] [m[montype]** <sup>I</sup> **t6=x t8=x t1 =x t2=x] [modenum] mode number [+\*-I + selects 400 lines (default)**

**\*** selects **350** lines - selects 200 lines **[montype] monitor type tG=x(Hz)** 640x480 @ (0 =60,1 =72) **tB=x(Hz)** 800x600 @ (0 =56,1 =60,2 =72) **tl=x(Hz) 1024x768 @ (0 =87i, 1 =60,2 =70,3 =72) tP=x(Hz) 1280x1024 @ (0 =87i, 1 =Not available)**

For example, to select mode 3 for a Super VGA monitor (montype 2), type the following command at the DOS prompt: **CLMODE 3+ m2 [Enter]**

To select custom monitor timings with 640x480 at 60Hz and 800x600 at 72Hz refresh type:

**CLMODE t6=0 t8=2 [Enter]**

Typing an invalid option will display the command line help text. Typing [S] as a command line option will display the current Clmode settings.

#### **Software Drivers**

**Windows 3.0/3.1**

- 1. Exit Windows.
- 2. From the DOS Prompt (e.g., C:\>) change the directory to the Windows directory (e.g., CD \WlNDOWS).
- 3. Type "setup" at the MS-DOS prompt.

*UTILITY and DRIVERS* 6-5

- *4.* After setup has executed you will be presented with a screen which shows the current Windows configuration. Move the highlighted selection bar to the Display entry. Press [ENTER].
- *5.* A screen which lists the available display adapters which you may select for use with Windows will be presented. Move the highlight bar down to the entry marked "other (Requires disk provided by a hardware manufacturer)". Type in the source drive of the Windows 3.0/3.1 Drivers diskette.
- *6.* Select the desired screen resolution and press Enter. Setup will copy files from the diskette into your Windows directories. You may be prompted for the "Driver Disk (\files subdirectory)." When this happens, enter A:\ if this diskette is in the A: drive.

If you see the message "Problem with disk drive A:" and the installation disk is in drive B, press ESC twice, and re-enter "B:" in the space provided.

7. When Setup is complete, you are returned to the MS-DOS prompt. Type **win** to start Windows.

### **AutoCAD 9/10/11/12**

- 1. Insert the Display drivers diskette into Drive A: (or B:).
- 2. Run the installation program (INSTALL.EXE), and choose the option for the Autodesk / AutoCAD drivers and specify the drive and directory where you want them copied to (such as C:\ACAD\DRV). Since the start-up is a little bit different for AutoCAD Release 12 than it is for older versions, please follow the instructions for the version of **AutoCAD** you will be using

TurboDLD Classic with.

To configure AutoCAD 12:

- 1. Begin AutoCAD with the reconfigure switch by typing **ACAD -R [Enter].**
- **2.** Choose option 3, **Configure Video Display** from the AutoCAD configuration menu.
- 3. Type Y at the **Do you want to select...** message to display the available video options for AutoCAD.
- *4.* Select **TurboDLD Classic by Panacea Inc.** from the list of display options.
- **NOTE:** If you chose to install TurboDLDClassic into a sub-directory other than ACAD\DRV, be sure to modify the ACADDRV environment variable to include that sub-directory. Otherwise, the TurboDLD Classic selection will not appear in the list of available drivers.

To configure AutoCAD 11/386:

- 1. Run the FASTACAD.BAT that was copied to the TurboDLD Classic sub-directory by typing: C:\TURBODLD\FASTACAD [Enter]. The above example shows that TurboDLDClassic was installed on drive C: in the TURBODLD sub-directory.
- 2. Start AutoCAD and reconfigure it to use TurboDLD Classi by selecting option 5, **Configure AutoCAD** from the AutoCAD main menu. From the next menu, select option 3, **Configure Video Display.** Choose Item 1, P386 **ADI 4.0/4.1 (Rll)** as your display device. (For more information, see your AutoCAD 'Installation and Performance Guide. ')

#### **GEM 3.0**

To install the GEM drivers the first step is to create a diskette file known as the GEM driver pak.

1. Using the standard DOS FORMAT utility, format a blank diskette by inserting it in drive A and typing the following: FORMAT A: N **[Enter]**

The DOS format utility will then prompt for the volume label by displaying:

**Volume Label? (11 characters max) Press Enter for none.**<br>At this prompt, type the following volume-label name in

upper case:

**GEM DRIVRPK [Enter].**

*2.* Using the DOS COPY utility, copy the following files from the GEM/3 system master diskette (comes with GEM/3) to the newly formatted GEM DRIVRPK diskette. Type the following sample commands assuming that the GEM/3 system master diskette is in drive A: and the GEM DRIVRPK diskette is in drive B:

#### **COPY A:GEMVDI.EXE B: [Enter] COPY A:MDGEM?.SYS B: [Enter].**

- *3.* Insert the drivers diskette into Drive A:. Run the installation program (INSTALL.EXE), and choose the option for the GEM/3 drivers and specify the drive and directory where you want them copied to (such as B:\). GEM/3 requires that the drivers be installed from the root directory of a floppy disk in drive A:. Be sure to install the drivers to the root of drive A: or drive B: and then place the diskette in drive A: before proceeding.
- *4 .* Install GEM/3 (following the instructionsprovided in the product's manual), selecting the standard IBM VGA Color (IBM PS/2) driver.
- *5.* After successfully completing installation, insert the GEM/3 System Master Disk in drive A.
- *6.* Move to drive A by typing **A: [Enter].** Please note that you must install from the A: drive.
- *7.* Then type **GEMSETUP [Enter].** Follow the GEM/3 installation instructions up to the **CHANGE EXISTING CONFIGURATION** stage. When prompted for a screen driver choice, highlight: **OTHER (DRIVER PACK).**
- *8.* When prompted to insert a screen driver into drive A, insert the newly created GEM DRIVRPK diskette.
- *9.* Select one of the following: **Cirrus Logic VGA 16 Color 800x600 Cirrus Logic VGA 16 Color 1024x768.**
- 10 Continue with the remainder of the installation.

#### **Lotus l-2-3 2.x**

- 1. Run the installation program (INSTALL.EXE), and choose the option for the Lotus l-Z-3 and specify the drive and directory where you want them copied to (such as C:\LOTUS).
- 2. From within the Lotus sub-directory type: **INSTALL [Enter]**
- *3.* From the next menu, select **Advanced Options** for Lotus 1-2-3 V2.2 or **Change Selected Equipment** for Lotus 1-2-3  $V2.3$
- For V2.2, select **Add New Drivers to Library** and go to step 3. For V2.3, select **Modify Current Driver Set** and go to step 6.
- 5. From the next menu, select **Modify Current Driver Set.**
- 6. From the next menu, se <sup>I</sup> ect one of the display and resolution configurations.
- 7. From the next menu,'select **Return To Menu.**
- 8. From the next menu, select **Save Changes.**
- 9. Enter the name you have selected for the driver set. We recommend that the driver set name reflect or include the driver's resolution (e.g., 132x43)

**NOTE:** The default driver set name assigned by the program is 123.SET.

You may create multiple driver sets with different display resolutions. To run Lotus l-2-3 with a specific driver set, type: 123 **SETNAME [Enter]**

where **SETNAME** is the name of the desired driver set.

#### **Lotus l-2-3 3.0/3.1**

- 1. It is assumed that Lotus *3.0 or 3.1* is already installed on your hard disk, using the standard Lotus installation utility. To install this driver, make the directory containing l-2-3 V. 3.0 the current directory. For example, if l-2-3 is in the directory named 123R3, then type the following command: CD \123R3 [Enter].
- *2.* Look for file INSTALL.DDF, a text file used by the l-2-3 installation utility, containing information on each of the drivers and modes of operation. If you have been using a driver supplied with another graphics adapter, you may want to make a backup copy of the lNSTALL.DDF file currently in your l-2-3 directory. COPY INSTALL.DDF INSTALL.BAK **[Enter]**
- *3.* Run the installation program (INSTALL.EXE), and choose the option for the version of Lotus  $1-2-3$  that you are using and specify the drive and directory where you want them copied to (such as C:\123R3). If the INSTALL.DDF has been copied to a backup file (see step 2 above), answer YES to the prompt to confirm overwriting the file.
- *4.* Run the Lotus installation utility by typing: INSTALL [Enter].
- *5.* Select Change selected equipment from the list.
- NOTE: If you are currently using another driver supplied with a graphics board, it may be necessary to choose First-time installation.
	- *6.* Select Modify Current DCF, or Choose another DCF to modify, according to your preference. The following procedure is valid for either selection.
	- *7.* Select Change Video Display. This will present you with a list of all the display types provided with the l-2-3 distribution, with two additional choices. GD542x100 Column Display (800x600 resolution) supports 100x31, 100x42, and 100x75 16 color modes. GD542x128 Column Display (1024x768 resolution) supports 128x40, 128x54, and 128x96 16 color modes. Select a-resolution that best meets your requirements.
- 8. After your selection is made, choose the Save Changes option from the menu.
- **NOTE:** When some high-resolution modes are selected, a message may appear asking for the drive letter of the floppy disk. Before entering the drive letter, insert the disk that is requested in the floppy drive. After inserting the disk, you may enter the drive letter containing that diskette. l

#### **MS Word 5.0**

The high resolution Microsoft Word 5.0 display driver supplied with your VGA supports both high resolution text and graphics. When using a Microsoft Mouse with the driver, please ensure that your mouse driver version level is 7.0 or above.

- 1. If you have not already done so, install Microsoft Word onto your computer system. **Follow** the instructions supplied with Word. When asked for a screen display type, choose IBM Video Graphics Array (VGA).
- 2. Run the installation program (INSTALL.EXE), and choose the option for the Microsoft Word drivers and specify the drive and directory where you want them copied to (such as C:\WORD5).
- **NOTE:** To use the new drivers they must be copied to the same directory as Word. Otherwise, they must be copied to the Word directory before they can be used. .
	- 3. INSTALL.EXE will copy two screen drivers: SCREEN8.VID for 800x600 graphics resolution SCREEN.VID for 1024x768 graphics resolution. The driver to be used must be named **SCREEN.VID.** When a file is renamed this, it will overwrite the existing display driver. If you wish to preserve the original, it should be renamed or copied prior to installation of the new drivers.
- *4.* The new driver is now installed, and to use it, run Word as you normally would. To view and change the screen resolutions, select **Options,** move the cursor to display mode, and press **[Fl].** Choose the desired screen resolution from the list presented.
- *5.* A sub-menu appears, listing all the choices of resolutions supported by the text driver. Select the desired resolution.

#### **OS/2 R. 2.0**

#### 16 **Color Drivers**

This installation guide assumes the user to be familiar with the mouse interface of the **OS/2 2.0** Desktop Shell environment.

1. Save a copy of the DISPLAY.DLL in \OS2\DLL. If you are currently running OS/2 **2.0,** open a DOS session by double clicking on a DOS Full Screen icon from the OS/2 Command Prompts folder. The Command Prompts icon is in the **OS/2** System folder. Move to the \OS2\DLL directory by typing at the DOS prompt **CD \OS2\DLL [Enter].** Type **COPY DISPLAY.DLL IBMVGA.DLL /B [Enter]** at the DOS prompt to make a backup copy of the DlSPLAY.DLL If you are currently running MS-DOS, follow the above steps for a DOS session to make a backup copy of the DISPLAY.DLL. Return to the root directory by typing **CD\ [Enter]** and

create a subdirectory in your OS/2 drive.

If you intend to install the 16 color drivers:

At the DOS prompt type **md CLIGDRV [Enter].**

Type **C:\OS/2\BOOT OS/2 [Enter]** to boot **OS/2 to** continue with the installation.

**2.** Invoke OS/2's Device Driver Install utility from System **Setup** in the **System Folder.** This copies the device drivers from the Driver and Utilities for OS/2 diskette to the hard disk.

Insert the Drivers and Utilities for OS/2 diskette into drive  $A$ :

Double click on the Device Driver Install icon in the System Setup folder. System Setup is in the OS/2 System folder.

Click on the Install button from the OS/2 2.0 Device Driver Installation pop up window. The Select Device Drivers pop up window displays a list of device drivers.

To assist in determining what capabilities your monitor has, refer to the section on Clmode. Select the device driver to be installed from the list and click on the OK button. Device drivers are copied to their corresponding directories.

Click on the Exit button, then the Yes button. If the current DlSPLAY.DLL is in use, a dialog box will pop up to notify the user that changes will be in effect on the next reboot. Click the OK button to exit the installation utility.

3. Modify the CONFIG.SYS file in the root directory so that OS/2 will install the correct device driver on the next reboot.

Click on the OS/2 System Editor icon from the Productivity folder which resides in the OS/2 System folder.

Once in the OS/2 System Editor, click on **File Open** and select CONFIG.SYS in the **File** box. If CONFIG.SYS is not displayed, type in the correct path and file name in the **Filename** box (i.e., C:\CONFIG.SYS). Click on **OK.**

Search for the command line which contains the library path and add the following subdirectory to the beginning of the path statement.

For example, LIBPATH=C:\CL16DRV;.;......

Select **Open** from the **File** menu. Open CONFIG.SYS from the root directory.

Search for the command line which contains vvga.sys. For example, DEVICE=C:\OS2\MDOS\VVGA.SYS. Select **Find** from the **Edit** menu.

Type VVGA.SYS in the **Find: edit** box.

Uncheck the **Case Sensitive** option if it is checked.

Click on the **Wrap** option so that a tick mark appears in the check box.

Click on the **Find** button.

Once the command line is located, select the **Cancel** button.

Highlight the command line with the mouse, then select **Copy** from the **Edit** menu.

Click at the end of the command line, press the [Enter] key to insert a new line below the current command line. Select **Paste** from the **Edit** menu to make a copy of the command line.

Type REM at the beginning of the original command line. Change **VVGA.SYS** in the pasted command line to **CLVSVGA.SYS.** Select **Save** from the **File** menu and save the changes. Double click on the **SYSTEM** icon to exit the editor. Shutdown the system and reboot for the changes to take effect.

#### **32 Bit 256 Color Drivers**

This installation guide assumes the user has installed the Corrective Service Pack provided by IBM. Also, this installation assumes the user is familiar with the mouse interface of the OS/2 2.0 Desktop Shell environment.

**1.** Save a copy of the DlSPLAY.DLL in \OS2\DLL. If you are currently running OS/2 2.0, open a DOS session by double clicking on a DOS Full Screen icon from the OS/2 Command Prompts folder. The command Prompts icon is in the OS/2 System folder. Move to the \OS2\DLL directory by typing at the DOS prompt **CD \OS2\DLL [Enter].** Type **COPY DlSPLAY.DLL IBMVGA.DLL IB [Enter]** at the DOS prompt to make a backup copy of DISPLAY.DLL. If you are currently running MS-DOS, follow the above steps for a DOS session to make a backup copy of the DISPLAY.DLL.

Return to the root directory by typing. **CD\ [Enter]** and create a subdirectory in your OS/2 drive.

If you intend to install the 256 color drivers: Type at DOS prompt> **md CL32DRV [Enter].** Boot **OS/2** to continue with the installation.

**2.** Invoke OS/2's Device Driver Install utility to copy device drivers from the Driver and Utilities for OS/2 diskette to the hard disk.

insert the Drivers and Utilities for OS/2 diskette in drive A:. Double **click on** the Device Driver Install icon in the System Setup folder. The System Setup icon is in the OS/2 System folder.

Click on the Install button from the OS/2 2.0 Device Driver Installation pop up window. The Select Device Drivers opo up window will display a list of device drivers.

To assist in determining what capabilities your monitor has, refer to the Clmode section. Select the device driver to be installed from the list and click on the **OK** button. Device drivers are copied to their corresponding directories.

Click on the **Exit** button, then the Yes button. If the current DlSPLAY.DLL is in use, a dialog box will pop up to notify the **user that changes will** be in effect on the next reboot. Click the **OK** button to exit the installation utility.

3. Modify the CONFIG.SYS file in the root directory so that OS/2 will install the correct device driver on the next reboot.

Click on the OS/2 System Editor icon from the Productivity folder which resides in the OS/2 System folder.

Select **Open** from the **File** menu. Open CONFIG.SYS from the root directory.

Search for the command line which contains the library path and add the following subdirectory at the beginning of the path statement: For example, LIBPATH=C:\CL32DRV;

.; ....... Search for the command line which contains vvga.sys.

For example, DEVICE=C:\OS2\MDOS\VVGA.SYS. Select **Find** from the **Edit** menu.

Type VVGA.SYS in the **Find: edit** box.

Uncheck the **Case Sensitive** option if it is checked. Click on the **Wrap** option so that atick mark appears in the check box.

Click on the **Find** button.

Once the command line is located, select the **Cancel** button.

Highlight the command line with the mouse, then select **Copy** from the **Edit** menu.

Click at the end of the command line, press the [Enter] key to insert a new line below the current command line. Select **Paste** from the **Edit** menu to make a copy of the command line.

Type REM at the beginning of the original command line. Change VVGA.SYS in the pasted command line to CLVSVGA.SYS.

Select **Save** from the **File** menu and save the changes. Double click on the SYSTEM icon to exit the editor. Shutdown the system and reboot for the changes to take effect.

#### **Windows 3.0 drivers for OS/2 2.0**

This section assumes that the WIN-OS/2 Support has been installed. If that option has not been selected at the initial OS/2 installation, please use the Selective Install utility that is in the System Setup folder to first install WIN-OS/2 Support.

- 1. If you do not currently have a WIN-OS/2 session running, start one. Open a WIN-OS/2 session by double clicking on a WIN-OS/2 icon from the OS/2 Command Prompts folder. The Command Prompts icon is in the OS/2 System folder.
- **2.** Run the Install program to copy the WIN-OS/2 Drivers and SetRES Utility to the hard disk. In the Program Manager, choose File Run. Specify the diskette drive where the Drivers and Utilities for OS/2 Diskette is inserted, and run the install program. A:\INSTALL [Enter]
- **3.** When prompted, specify to copy the files to the \OS2\MDOS\WINOSZ directory.
- **4.** The resolution may now be selected by running the SetRES Utility. Execute SetRES by double clicking on the SetRES icon. Use the SetRES utility to select either 16 or 256 **colors and the desired resolution** for future Win-OS/2 sessions.

For help on the SetRES utility, select **Help** from the program menu.

#### **Ventura Publisher 2.x/3.0**

- 1. Install Ventura Publisher V.2.0 as instructed in the product's manual, specifying the Hercules driver.
- **2.** Insert the drivers diskette into Drive B:. Run the installation program (INSTALL.EXE), and choose the option for the Ventura Publisher drivers and specify the drive and directory where you want them copied to (such as A:\). Ventura Publisher requires that the drivers be installed from the root directory of a floppy disk in drive A; or drive B: and then place the diskette in drive A: before proceeding.

**3.** Change to drive A: by typing A: **[Enter].** After the A: prompt appears, run the VPDRV2\_0.EXE program by typing VPDRV2\_0 **[Enter].**

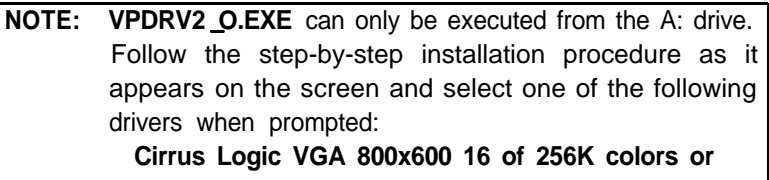

**greys. Cirrus Logic VGA 1024x768 16 of 256K colors or greys.**

Ventura Publisher V. 2.0 is now configured for the selected screen resolution and **16** color graphics.

#### **WordPerfect 5.0/S l/6.0**

To use high resolution modes with WordPerfect **6.0,** install the VESA driver that comes with WordPerfect and configure the program to use one of the VESA high resolution graphics modes.

The high resolution WordPerfect version 5.1 driver supplied with your VGA supports both high resolution text and graphics. WordPerfect allows graphics and text drivers to be set up separately, so be sure to install both of these drivers.

To install the WordPerfect high resolution text driver supplied with your VGA, follow these instructions:

- 1. If you have not already done so, install WordPerfect onto your computer system. Follow the instructions supplied with WordPerfect
- 2. Run the installation program (INSTALL.EXE), and choose the option for the WordPerfect drivers and specify the drive and directory where you want them copied to (such as C:\WP51).
- 3. Start WordPerfect, and go into **SETUP** by typing **[Shift-Fl].**
- 4. Choose Display [2], then text screen type by pressing [3].
- 5. Move the cursor to where GD542X appears on the list, and choose SELECT.
- A sub-menu will appear, listing all the choices of resolutions supported by the text- driver. Select the desired resolution.

To install the WordPerfect high resolution graphics driver supplied with your VGA, follow these instructions:

- 1. If you have not already done so, install WordPerfect onto your computer system. Follow the instructions supplied with WordPerfect.
- 2. Run the installation program (INSTALL.EXE), and choose the option for the WordPerfect drivers and specify the drive and directory where you want them copied to (such as C:\WP51).
- 3. Start WordPerfect, and go into SETUP by typing **[Shift-Fl].**
- 4. Choose Display *[2],* then graphics screen type by pressing  $[2]$ .
- 5. Move the cursor to where VGA appears on the list, and choose **SELECT.**
- 6. A sub-menu will appear, listing all the choices of resolutions supported by the graphics driver. Select the desired resolution.

#### WordStar 5.5/7.0 2000 V. 3.5

- 1. If you have not already done so, install WordStar onto your computer system. Follow the instructions supplied with WordStar.
- 2. Run the installation program (INSTALL.EXE), and choose the option for the WordStar drivers and specify the drive and directory where you want them copied to (such as C:\WS).
- **3.** Using a text editor enter the file FONTID.CTL in the WordStar directory and change the CRT\_TYPE line to read:

CRT TYPE=CL800.WGD

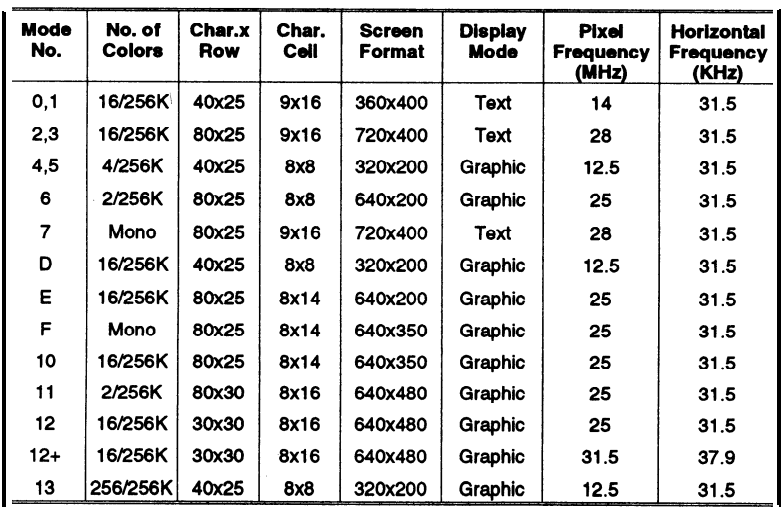

*4.* When WordStar is executed, the display driver will be used for page preview mode.

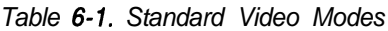

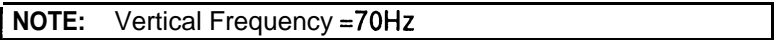

| Mode<br>No. | <b>VESA</b><br>No. | No. of<br>Colors | Char. x<br>Row | Char.<br>Cell | Screen<br>Format | Pixel<br>Freq.<br>(MHz) | Horizontal<br>(KHz) | Vertical<br><b>Frequency Frequenzy</b><br>(Hz) |
|-------------|--------------------|------------------|----------------|---------------|------------------|-------------------------|---------------------|------------------------------------------------|
| 14          | --                 | $16/256$ )<      | 132x25         | <b>8x16</b>   | 1056x400         | 41.5                    | 31.5                | 70                                             |
| 54          | 10A                | 16/256K          | 132x43         | <b>8x8</b>    | 1056x350         | 41.5                    | 31.5                | 70                                             |
| 55          | 109                | 16/256K          | 132x25         | <b>8x14</b>   | 1056x350         | 41.5                    | 31.5                | 70                                             |
| 58.6A       | 102                | 16/256K          | 100x37         | 8x16          | 800x600          | 36                      | 35.2                | 56                                             |
| 58.6A       | 102                | 16/256K          | 100x37         | 8x16          | 800x600          | 40                      | 37.8                | 60                                             |
| 58,6A       | 102                | 16/256K          | 100x37         | <b>8x16</b>   | 800x600          | 50                      | 48.1                | 72                                             |
| 5С          | 103                | 256/256K         | 100x37         | 8/16          | 800x600          | 36                      | 35.2                | 56                                             |
| 5c          | 103                | 256/256K         | 100x37         | 8x16          | 800x600          | 40                      | 37.9                | 60                                             |
| 5C          | 103                | 256/256K         | 100x37         | <b>8x16</b>   | 800x600          | 50                      | 48.1                | 72                                             |
| 5D+         | 104                | 16/256K          | 128x48         | <b>8x16</b>   | 1024x768         | 44.9                    | 35.5                | 87+                                            |
| 5D          | 104                | 16/256K          | 128x48         | 8x16          | 1024x768         | 65                      | 48.3                | 60                                             |
| 5D          | 104                | 16/256K          | 128x48         | <b>8x16</b>   | 1024x768         | 75                      | 56                  | 70                                             |
| 5D          | 104                | 16/256K          | 128x48         | <b>8x16</b>   | 1024x768         | 77                      | 58                  | 72                                             |
| 5F          | 101                | 256/256K         | 80x30          | 8x16          | 640x480          | 25                      | 31.5                | 60                                             |
| 5F          | 101                | 256/256K         | 80x30          | 8x16          | 640x480          | 31.5                    | 37. 9               | 72                                             |
| 60+         | 105                | 256/256K         | 128x48         | <b>8x16</b>   | 1024x768         | 44.9                    | 35.5                | $87 +$                                         |
| 60          | 105                | 256/256K         | 128x48         | <b>8x16</b>   | 1024x768         | 65                      | 48.3                | 60                                             |
| 60          | 105                | 256/256K         | 128x48         | <b>8x16</b>   | 1024x768         | 75                      | 56                  | 70                                             |
| 60          | 105                | 256/256K         | 128x48         | <b>8x16</b>   | 1024x768         | 77                      | 58                  | 72                                             |
| 64          | 111                | 64K              |                |               | 640x480          | 50                      | 31.5                | 60                                             |
| 64          | 111                | 64K              |                |               | 640x480          | 63                      | 37.9                | 72                                             |
| 65          | 114                | 64K              |                |               | 800x600          | 72                      | 35.2                | 56                                             |
| 65          | 114                | 64K              |                |               | 800x600          | 80                      | 37.8                | 60                                             |
| 66          | 110                | 32k*             |                |               | 640x480          | 50                      | 31.5                | 60                                             |
| 66          | 110                | 32K*             |                |               | 640x480          | 63                      | 37.9                | 72                                             |
| 67          | 113                | 32K*             |                |               | 800x600          | 72                      | 31.5                | 56                                             |
| 6C+         | 106                | 16/256K          | 160x64         | <b>8x16</b>   | 1280x1024        | 75                      | 48                  | $87 +$                                         |
| 6D+         |                    | 256/256K         | 160x64         | <b>8x16</b>   | 1280x1024        | 75                      | 48                  | $87+$                                          |
| 6F          | 10E                | 40x25            | 8x8            | 8x8           | <b>320x200</b>   | 25                      | 31.5                | 70                                             |
| 70          | 10F                | 16M              | 40x25          | 8x8           | 320x200          | 38                      | 31.5                | 70                                             |
| 71          | 112                | 16M              | 80x30          | 8x16          | 640x480          | 75                      | 31.5                | 60                                             |
| 74+         |                    | 64K              |                |               | 1024x768         | 44.9                    | 35. 5               | 87+                                            |
|             |                    |                  |                |               |                  |                         |                     |                                                |

*Table 6-2. Extended Video Modes*

**NOTE: 1.** Only Mode No. 14, 54, 55 are in Text Display Mode. 2. Some modes are not supported by all monitors. The fastest vertical refresh rate for monitor type selected will be automatically used. 3. "\*" character stands for 32K Direct-Color / 256-color Mixed Mode. 4. "+" character stands for Interlaced Mode.

## Appendix A **Hard Disk Specifications**

## **CONNER**

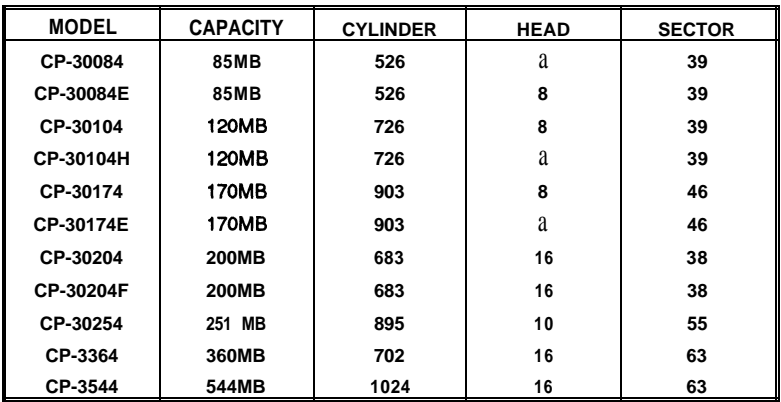

#### **MAXTOR**

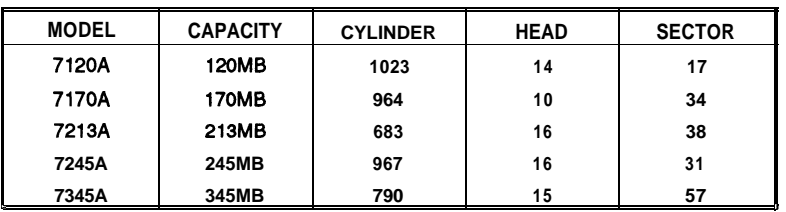

## QUANTUM

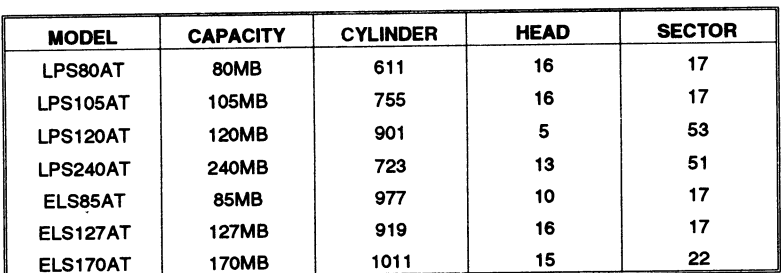

## **SEAGATE**

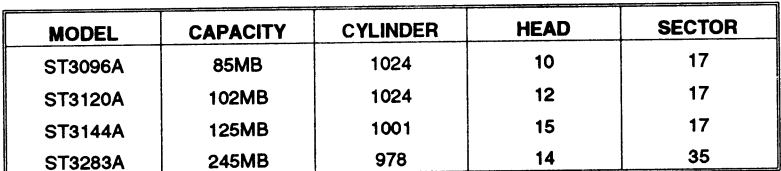

## **WESTERN DIGITAL**

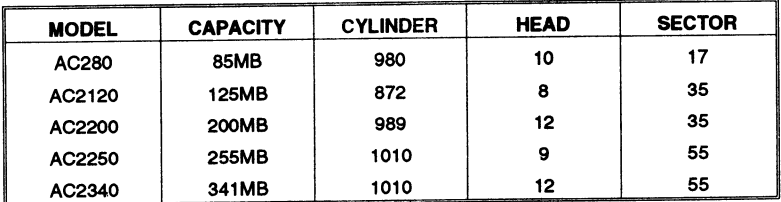